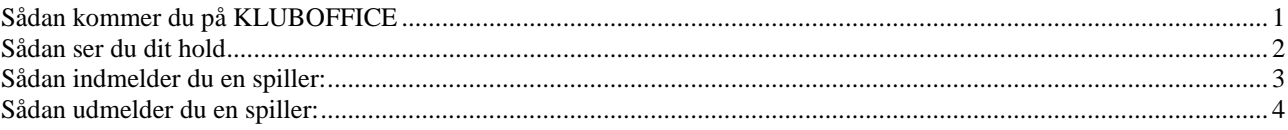

# Sådan kommer du på KLUBOFFICE

1: log på DBUNET.DK<br>2: indtast din adgangskode (Hvis du ikke har en, så skal du oprettes som klubperson – kontakt ungdomsformanden)<br>Tryk på kluboffice

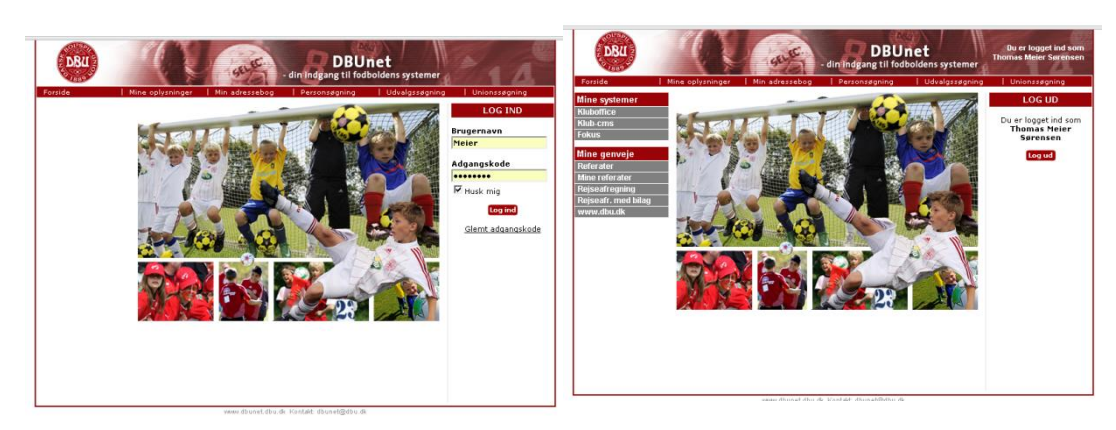

## **Sådan ser du dit hold**

Inde i kluboffice, trykker du på KLUBADMIN og vælg MEDLEMMER

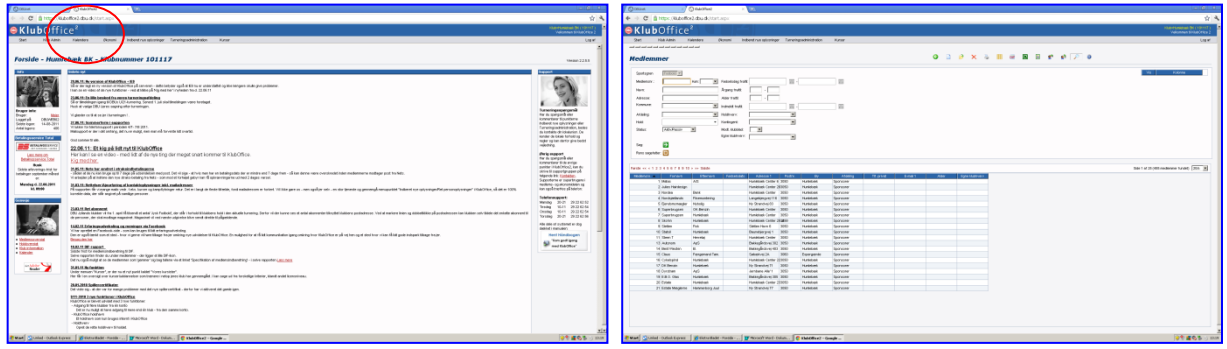

#### Nu kan du finde dit hold.

Lav f.eks en afgrænsning holdet.

Du kan også afgrænse på årgangen (én eller flere), alder eller fødselsdag.

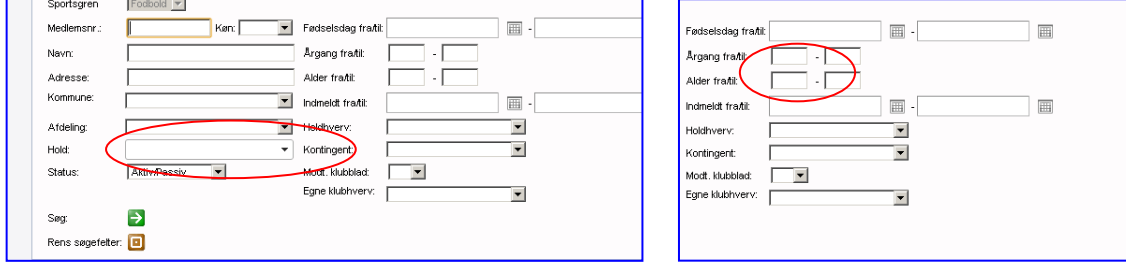

Hvis du ønsker at arbejde videre med listen kan du eksporterer den til excell – tryk på det grønne X øverst til høje på skærmen.

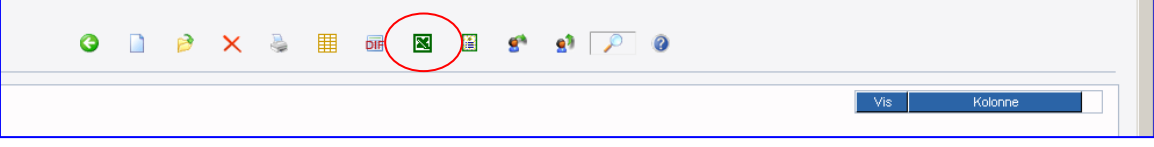

## **Sådan indmelder du en spiller:**

Der er to muligheder:

økonomi)

Har du ikke

- 1. Brug hjemmesiden [www.humlebold.dk](http://www.humlebold.dk/)
- 2. Brug kluboffice [www.dbunet.dk](http://www.dbunet.dk/)

Brug hjemmesiden – tryk på "INDMELDING" udfyld skemaet og tryk på send.

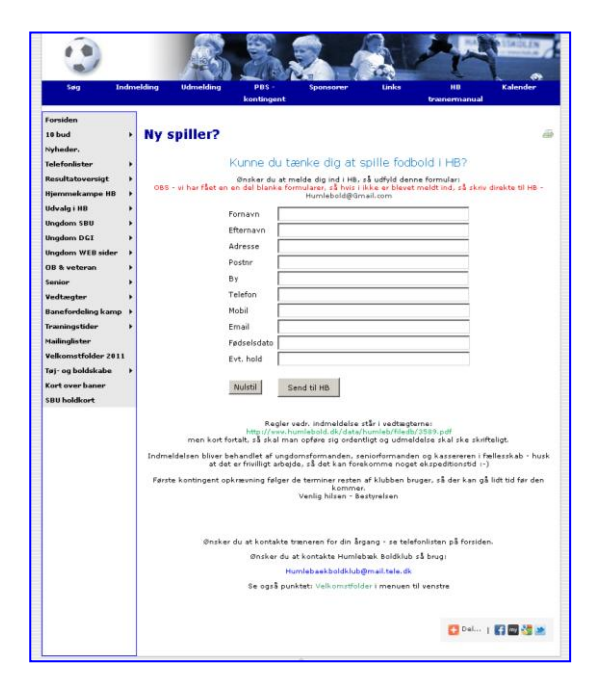

### Brug kluboffice Gå ind under "klub admin" – "medlemmer" - Tryk på "Opret spiller" – udfyld data.

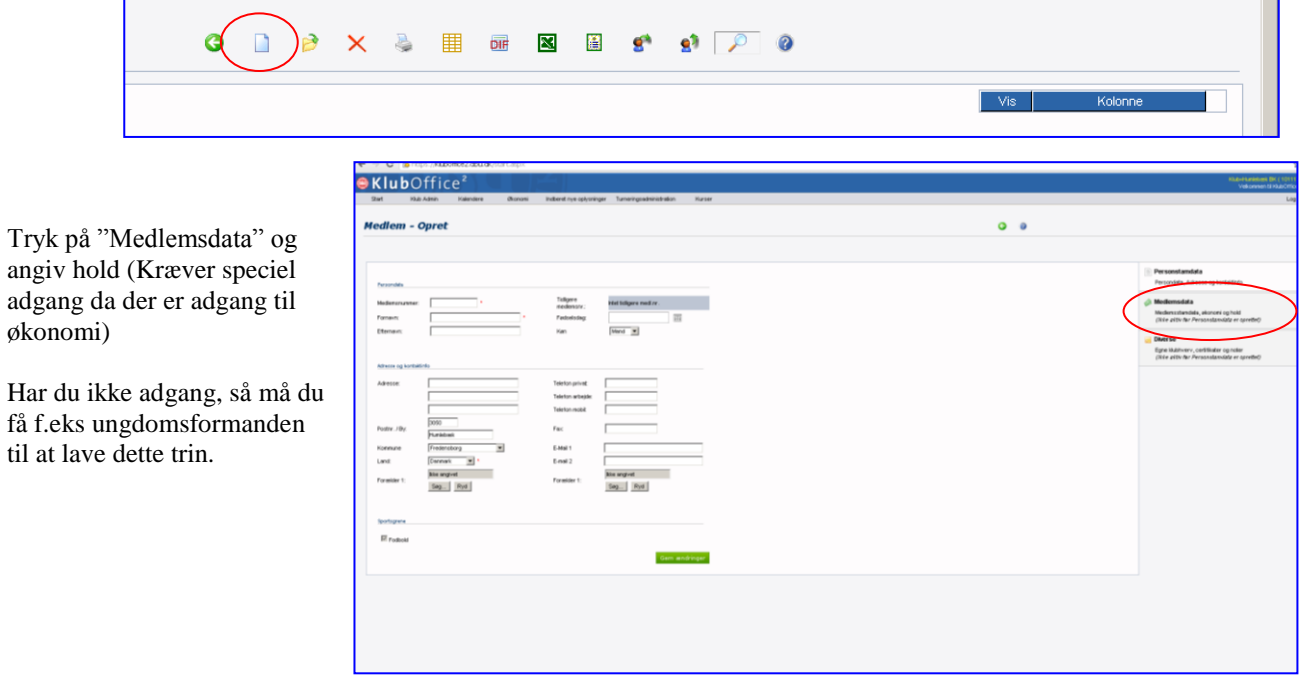

## **Sådan udmelder du en spiller:**

Der er to muligheder:

- 1. Brug hjemmesiden [www.humlebold.dk](http://www.humlebold.dk/)
- 2. Brug kluboffice [www.dbunet.dk](http://www.dbunet.dk/)

Brug hjemmesiden – tryk på "UDMELD SPILLER" udfyld skemaet – tryk på send.

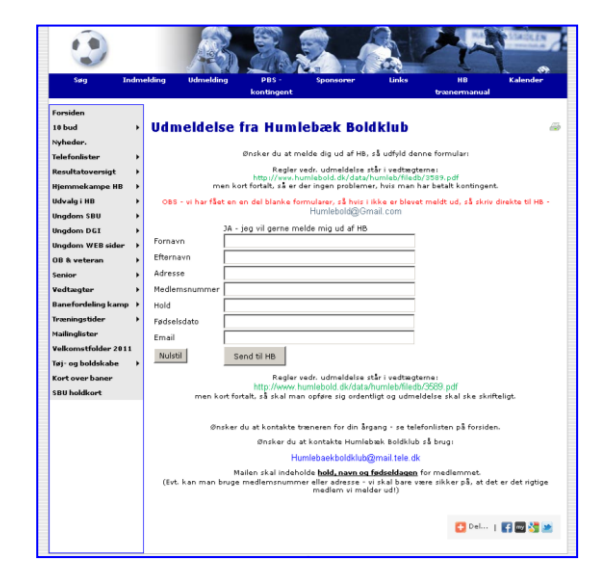

Brug kluboffice (Kræver speciel adgang da der skal være adgang til økonomi) Gå ind under "klub admin" – "medlemmer" – vælg spiller - Tryk på "Udmeld spiller".

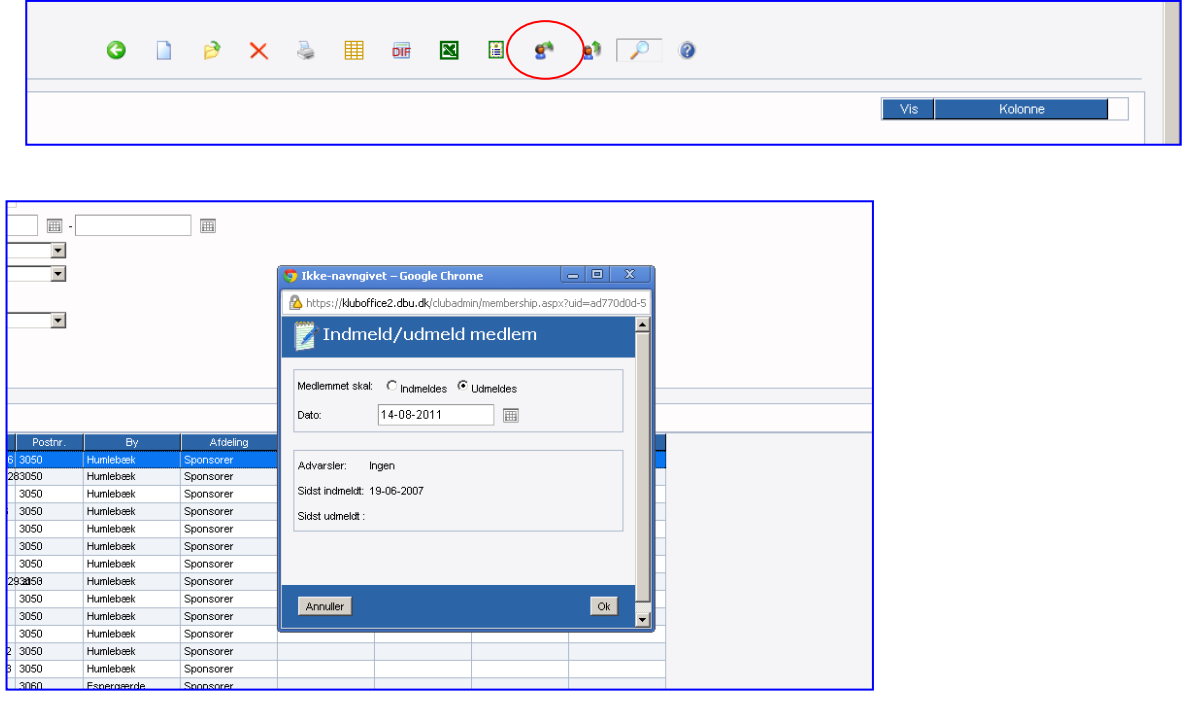